# colca<sub>d</sub>ocsDocumentation *Release latest*

**Aug 02, 2021**

# **CONTENTS:**

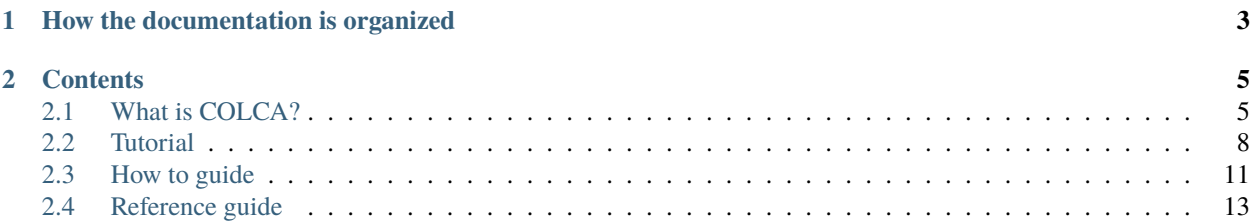

Everything you need to know about COLCA.

**COLCA** (Cost Optimizator and Low Carbon Accountability) is a Python App for optimizing operation costs of industrial processes powered with a mixture of renewable / non renewable energy. The App also performs an accountability of *Carbon Emissions* for each project and forecasting its cost.

# **HOW THE DOCUMENTATION IS ORGANIZED**

- <span id="page-6-0"></span>• *[What is COLCA?](#page-8-1)* shows what is the final purpose of COLCA.
- *[Tutorial](#page-11-0)* take you by the hand through a series of steps to run a simulation of COLCA App. So, if you're new to COLCA, please start here.
- *[How to guide](#page-14-0)* are recipes. They guide you through the steps involved in addressing key problems and use-cases.
- *[Reference guide](#page-16-0)* contain technical reference for web scraping, APIs, features. Describe how they work and how to use it .

#### **CHAPTER**

**TWO**

# **CONTENTS**

# <span id="page-8-1"></span><span id="page-8-0"></span>**2.1 What is COLCA?**

Imagine that you have a machine, for instance a water pump. But this machine has something different, it is powered through a solar panel. So, you have a solar water pump. Your goal with this solar system is to have running water at a very low cost and with almost no CO2 emissions. Great!

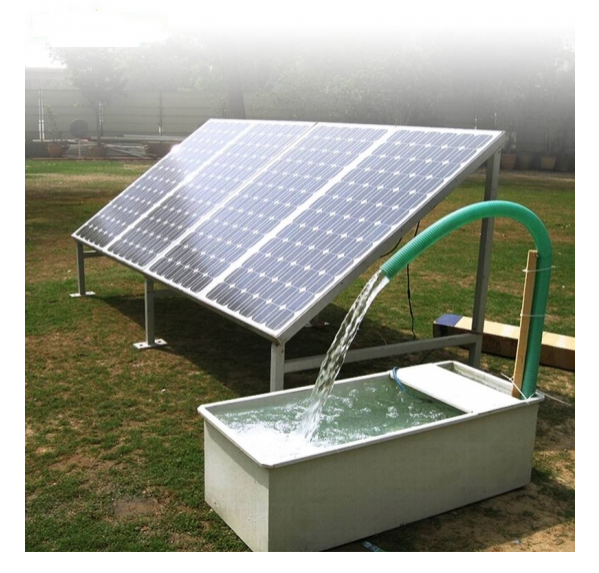

Let's imagine now that this solar water pump needs to fill in a big tank with water in a day. The water of this tank will be used later.

In order to have a very low energy cost and minimize CO2 emissions, you need to check the weather forecast daily to switch between using the solar energy or power the system with the national grid. Not only that, you have to check if the oil levels of the pump are correct and ckeck out for oil at good pricess evary time it must be changed.

Ok, you have only one machine, you can do it yourself.

But, if you have dozens of different machines, spread out there, different locations, different weather conditions, different renewable power sources. . . different needs. . . how to handle that? How to perform a cost control, or monitorize CO2 emissions and the price for that emissions?

There is a lot of work to do for going green!

# **2.1.1 What is the final purpose of this App?**

COLCA manages all these things for you. It analyzes the weather forecasting for each 'machine', energy prices, CO2 right prices and many other parameters to set up the optimal time window for each 'machine' to work. For each 'machine', it automatically optimizes the renewal energy source use and minimizes the CO2 emissions (and associated costs).

But not only that. It manages the purchase process of elements needed by the 'machine'. For instance, if the 'machine' needs industrial oil for working properly, it searches the web for a good price and perform the purchase (this feature is not available yet).

Everything is under control. Saves money and time.

### **2.1.2 Why use COLCA?**

It is time for going GREEN.

Optimize renewal sources is the best way to increase your profits. Avoiding CO2 emissions is another good way to increase your profits and make a great contribution to our future.

### **2.1.3 What is a 'process'?**

COLCA doesn`t use 'machine', we prefer to call it 'process'. Why? Because is more general and adds abstraction about the things we are working with.

A 'process' could be our solar water pump, a wind-powered tool. . . anything that makes use of a renewal power source.

### **2.1.4 What kind of information has a 'process'?**

A 'process' can contain any kind of information. For example dates and time for working, lists of elements that it needs for working properly, temperatures, pressures, any pyshical measurement you want to manage.

An example could be the following:

'city name': 'My City', 'id number': 1, 'name': 'pump station 12', 'last\_updated': '2021-06-04T06:20:37.185000', 'new needs': True. 'needs items': ['oil', 'rhodium'], 'new orders': True, 'start work': '2021-06-04T06:20:37.184000', 'time span': 1200 'purchase orders made': True, 'purchased\_items': ['gasoline', 'aluminium'], 'co2 penalty': 23.44

# **2.1.5 Tell me about how it works. . .**

You are the owner of a company and you want to apply COLCA to some 'processes' that are now powered througn windmills installed nearby your production plant.

You pick, for instance one 'process' with this information profile:

'city\_name': 'Other City', 'id number': 198, 'name': 'compressor 46', 'last updated': '2021-02-03T05:15:37.174000', 'new needs': True, 'needs items': ['oil', 'diesel'], 'new orders': True, 'start work': '2021-06-04T06:20:37.184000', 'time span': 1200 'purchase\_orders\_made': False, 'purchased\_items': [], 'co2\_penalty': 0

This 'process' is inside COLCA. Everyday COLCA is executed automatically.

For each 'process' COLCA checks the weather forecast, meteo conditions, inspect websites for purchasing elements (if it is needed) at the best possible price, and evaluates CO2 emissions.

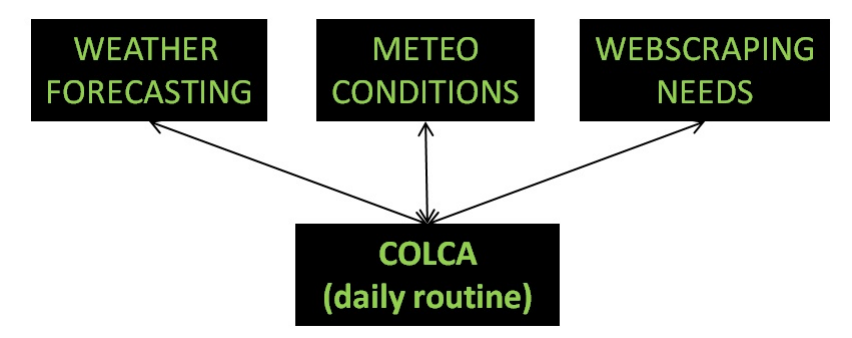

After all this work, COLCA updates the status of each 'process', giving new orders to the 'process' and with calculation of the CO2 emissions and its costs (penalty).

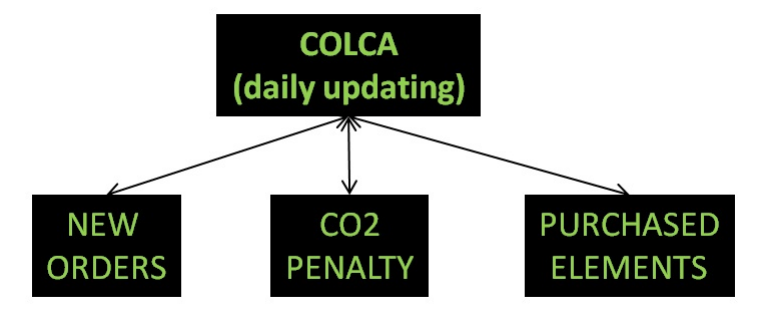

Later any process can make a consult at any moment to COLCA to update its status

#### COMPLETAR ESTA PARTE CON LA INFORMACION DE LOS RESULTADOS

# <span id="page-11-0"></span>**2.2 Tutorial**

This tutorial guides you in running a simulation with COLCA App, step by step.

#### <span id="page-11-1"></span>**2.2.1 Installation of COLCA App**

To use COLCA, first clone COLCA from the GitHub repo:

```
(.venv) $ git clone https://github.com/alberto-sastre/Project2_AS.git
```
#### <span id="page-11-2"></span>**2.2.2 Installation of skforecast**

You have to install skforecast package from the github repository

(.venv) \$ pip install git+https://github.com/JoaquinAmatRodrigo/skforecast@v0.1.9

#### <span id="page-11-3"></span>**2.2.3 Initialization of mongoDB**

You have to install mongoDB and should have it running on your system.

If you have installed the MongoDB 4.4 Community Edition, you have to run MongoDB as a background service in terminal:

(.venv) \$ brew services start mongodb-community@4.4

If you are working under Windows OS, by installing MongoDB in Windows you can install it as a background service (mongoDB installer will ask you for this option) and it will be available at running time.

### <span id="page-11-4"></span>**2.2.4 Initialization of uvicorn**

First, install uvicorn in your virtual enviroment using pip:

(.venv) \$ pip install uvicorn

Second, execute uvicorn in terminal:

(.venv) sascr/colca\_services\$ uvicorn colca:app --reload

Third, do not close this terminal until the end of the simulation.

#### **2.2.5 Run the simulation**

Now you are ready to run the simulation, to do this:

(.venv) sascr/colca\_tutorial\$ python3 -m tutorial

It takes a while to complete, not much ;)

First, you have to setup 2 processes in order to perform a simulation. For this, you have to follow the instructions on screen, step by step. We recommend you to use the 'default' values, it is easier.

1. You have to define a city name for a process:

```
SETTING UP FIRST PROCESS:
Select city name: [Oviedo, Aviles]; default: Oviedo >>
```
2. You have to give a name to the process (to get it correctly idetified):

Select process name: [Pump Station 1, Pump Station 2]; default: Pump Station 1 >>

3. You have to select what does your process need (for instance, oil):

Select need items: [oil, rhodium, aluminium]; default: oil >>

4. You have to do the same with the second process:

```
SETTING UP SECOND PROCESS:
Select city name: [Oviedo, Aviles]; default: Aviles >>
```
Second, once you have your processes defined, you will see the description of then on screen. Now, you can press any button to start the simulation:

```
THESE ARE THE TWO PROCESSES WITH FULL DATA:
city_name: Oviedo city_name: Aviles
co2_penalty: 23.44 co2_penalty: 23.44
id_number: 1 id_number: 2
last_updated: 2021-06-04T06:20:37.185000 last_updated: 2021-06-04T06:20:37.
\rightarrow185000
name: Pump Station 1 and 1 and 1 and 1 and 1 and 1 and 1 and 1 and 1 and 1 and 1 and 1 and 1 and 1 and 1 and 1 and 1 and 1 and 1 and 1 and 1 and 1 and 1 and 1 and 1 and 1 and 1 and 1 and 1 and 1 and 1 and 1 and 1 and 1 and
needs_items: ['oil'] needs_items: ['aluminium']
new_needs: True new_needs: True new_needs: True
new_orders: True new_orders: True
purchase_orders_made: True example purchase_orders_made: True
purchased_items: ['gasoline', 'aluminium'] purchased_items: ['gasoline',
˓→'aluminium']
start_work: 2021-06-04T06:20:37.184000 start_work: 2021-06-04T06:20:37.184000
time_span: 1200 time_span: 1200
```
Finally you will be presented with the **simulation results** on screen. You can also access to this data in a .log file where all the same information is available:

RESULTS OF THE SIMULATION, IN GREEN COLOR YOU CAN SEE THE CHANGES:

city\_name: Oviedo city\_name: Oviedo

```
co2_penalty: 0 co2_penalty: 23.44
id_number: 1 id_number: 1 id_number: 1
last_updated: 2021-06-04T06:20:37.185000 last_updated: 2021-06-14T07:37:42.
\rightarrow321000
name: pump station 21 and the name: pump station 21 and the name: pump station 21
needs_items: ['oil', 'rhodium'] needs_items: ['oil', 'rhodium']
new needs: True new meeds: True new needs: True
new_orders: True new_orders: True new_orders: True
purchase_orders_made: True purchase_orders_made: True
purchased_items: ['gasoline', 'aluminium'] purchased_items: ['oil', 'rhodium']
start_work: 2021-06-04T06:20:37.184000 start_work: 2021-06-14T15:00:00.000000
time_span: 1200 time_span: 2465
```
### **2.2.6 Interpreting the results**

Once you have the results of the simulation, either in the .log file or in screen, we can make an interpretation of the results with you, in order to extract useful information.

1. co2\_penalty

co2\_penalty: 0 co2\_penalty: 23.44

Indicates de c02\_penalty, expressed in the currency of the country. It applies when the process has to get power from a non-renewal source.

2. last\_updated

last\_updated: 2021-06-04T06:20:37.185000 last\_updated: 2021-06-14T07:37:42.  $\rightarrow$ 321000

When this process was updated for the last time.

3. new\_orders

new\_orders: True new\_orders: True

If COLCA determines that there are new orders, it uses this flag, setting it to True.

4. purchase\_orders\_made

purchase\_orders\_made: True purchase\_orders\_made: True

If COLCA made a purchase of any element needed by the process, this flag is set to True.

5. purchased\_items

purchased\_items: ['gasoline', 'aluminium'] purchased\_items: ['oil',␣ ˓→'rhodium']

This is a list of elements that COLCA has purchasd automatically for the process in order to cover the process's needs.

6. start\_work

start\_work: 2021-06-04T06:20:37.184000 start\_work: 2021-06-14T15:00:00.  $\rightarrow 000000$ 

This is the optimal date and time when the process has to start working.

7. time-span

time\_span: 1200 time\_span: 2465

This is the time window for optimizing the energy used by the process, in order to avoid co2 emissions and get the better energy price (if needed a non-renewable source).

#### **2.2.7 End of the simulation**

COLCA's simulation has come to its end. With this simulation you have seen how COLCA works very fast, analyzing the processes and making the best decisions for them. Keeps the information of each process updated, and an accountability oc co2 emissions and side costs could be easily performed.

In production, this is a fully automated process. Just add a process with the setup information and let COLCA help you going Green!

**Note:** You can also pip install requirements.txt to get all dependencies in your environment at once. You have to do this from the same folder where requierements.txt is stored:

```
(.venv) $ pip install -r requirements.txt
```
# <span id="page-14-0"></span>**2.3 How to guide**

This guide tries to give you solutions for the topics you may face, to have COLCA running suscessfully for you.

#### **2.3.1 How to install COLCA**

For Colca installation just follow these steps: *[install\\_colca](#page-11-1)*

#### **2.3.2 How to install skforecast**

For skforecast installation, just follow this step: *[install\\_skforecast](#page-11-2)*

#### **2.3.3 How to install and configure mongoDB**

For installating and configure MongoDB, just follow these steps: *[install\\_mongodb](#page-11-3)*

#### **2.3.4 How to install and configure uvicorn**

For uvicorn installation and setup, just follow these steps: *[install\\_uvicorn](#page-11-4)*

#### **2.3.5 How to add 'processes' to the App**

For adding processes to the database:

(.venv) sascr/colca\_services\$ python3 -m add\_processes

Now you have to complete the initial information for each process, one at a time:

```
SETTING UP FIRST PROCESS:
Select city name: >> Madrid
Select process name: >> Pump_Station_21
Select need items: >> aluminium, oil
```
Or you can pass a list of objects to add to the system:

(.venv) sascr/colca\_services\$ python3 -m add\_processes <list\_of\_processes>

Each element of *<list\_of\_processes*> must be a python dictionary with the following key/value pattern:

```
city_name: str
co2_penalty: float
id_number: int
last_updated: datetime ISO format
name: str
needs_items: list of str
new_needs: bool
new_orders: bool
purchase_orders_made: bool
purchased_items: list of str
start_work: datetime ISO format
time_span: int
```
#### **2.3.6 How to remove 'processes' from the App**

For removing processes to the database:

(.venv) sascr/colca\_services\$ python3 -m remove\_processes <id\_of\_process>

Where  $\langle id_of\_process \rangle$  is the 'id-number' that you can find for each process info.

You can remove all processes from the database:

(.venv) sascr/colca\_services\$ python3 -m remove\_processes -all

By specifying the all option, all processes in the database will be removed.

To avoid accidental remove of processes, you need to confirm this operation:

```
YOU ARE GOING TO REMOVE ALL INFORMATION IN DATABASE
DO YOU WANT TO CONTINUE? PRESS 'Y' TO CONFIRM, ANY OTHER KEY TO CANCEL.
```
WARNING!! THIS OPERATION CANNOT BE UNDONE!

### **2.3.7 How to configure and run COLCA**

For setting up and run COLCA App, follow the next steps in order:

1. First run the config file:

(.venv) sascr/colca\_services\$ python3 config\_colca

You have to set the daily time for running COLCA App, press enter:

```
Select daily time execution for COLCA: >> 9:00
```
#### **2.3.8 How to access the results**

For viewing data from the database, you can use the data-view:

You have to select an id\_number of a process:

Select a process 'id\_number' to access information: >> 3

You will be presented with the information on secreen as well as in XXX file:

EXTRACT OF PROCESS INFORMATION TAKEN FROM THE DATABASE (NOT AVAILABLE YET).

#### **2.3.9 How to perform testing of the App**

To perform the suite test for the source the code, from the root run pytest:

(.venv) sascr/pytest

### **2.3.10 How to update COLCA**

Updating COLCA...

# <span id="page-16-0"></span>**2.4 Reference guide**

ESTA ES LA PARTE EN LA QUE SE DETALLAN TODAS LAS FUNCIONES